# **Installation d'une distribution CLIC dans un cluster**

Le projet CoCat (Co-possesseur Catalogue)a pour objectif d'installer un cluster afin de gérer les grands catalogues astronomiques (> 20.10<sup>6</sup> tuples). Le cluster est composé de six PC dont la configuration hardware est constituée :

- d'un processeur AMD 2,4GHz,
- de deux disques durs de 200Go,
- d'un Go de mémoire vive,
- De deux cartes réseaux (3Com + Broadcom).

La gestion d'un cluster s'effectue à l'aide d'un système d'exploitation. Pour des raisons de simplicité d'installation et de stabilité, notre choix s'est porté sur la distribution CLIC. Cette distribution est une sur-couche du système d'exploitation Mandrake 9.0. . Son installation se déroule en trois phases :

- l'installation du serveur,
- l'installation du golden node,
- la duplication des nœuds,
- l'installation des cartes réseaux et la configuration du serveur dhcp.

### **Installation du serveur :**

Le serveur est le cerveau du cluster, c'est lui qui gère les interactions entre les différents nœuds. De plus, il donne l'illusion à l'utilisateur qu'il a devant lui une seule machine. Son installation se déroule en trois parties.

#### **Première phase de l'installation du serveur :**

Lors de la première phase, nous configurons les différents packages, les serveurs et le mot de passe (Pour plus d'informations : voir :

http://clic.mandrakesoft.com/documentation/ch02.html#id2796315).

**ATTENTION** : lorsque le programme d'installation demande le nom de l'hôte, il est important de préciser le domaine par exemple : cocat1.u-strasbg.fr au lieux de cocat1.

Le mot de passe actuel est xid4@cat

Notre serveur comporte deux cartes réseaux. La broadcom permettra au serveur de communiquer vers l'extérieur alors que la 3Com permet d'interagir avec les différents nœuds.

#### Installation de la carte Broadcom :

Le pilote de cette carte n'est pas reconnu par le programmation d'installation de CLIC. Il faut recompiler ses sources et l'installer au sein de l'OS.

Lire la disquette où se trouve le pilote : mount -t ext2 /dev/fd0 /mnt/floppy

copier le fichier bcm4400.o dans le répertoire /lib/modules/2.4.19-16mdk-

entreprise/kernel/drivers/net/

Afin d'enregistrer le pilote, tapez la commande : insmod bcm4400.o

#### Configuration des cartes du réseaux à l'aide de drakeconnect:

Configuration de la carte 3COM :

- choisir la configuration IP fixe et non DHCP
- interface : eth0
- $\cdot$  IP : 192.168.0.1
- netmask : 192.168.255.0
- DNS :  $192.168.0.1$
- Gateway : 130.79.129.254

Configuration de la carte Broadcom :

- choisir la configuration IP fixe et non DHCP
- interface : eth1
- $\cdot$  IP : 130.79.129.161
- netmask : 130.79.254.0
- $\cdot$  DNS : 130.79.200.1
- Gateway : 130.79.129.254

Vérifier dans le fichier /etc/modules.conf les commandes suivantes :

*alias eth0 3c59x alias eth1 bcm4400*

### **Deuxième phase de l'installation du serveur :**

Lors de cette phase, on lance un script qui génère les différents scripts d'installation des différentes applications qui composent la distribution CLIC. Mais, lorsqu'on tape la commande setup auto server, indiquée par la documentation web, celle-ci ne fonctionne pas car il faut modifier le fichier de configuration /etc/clusterserver.conf. Dans ce fichier, il faut changer la variable STARTNODE par «2» et la variable ENDNODE par «18». En effet, le serveur distribue les adresses IP à ses nœuds dynamiquement via un serveur DHCP. Pour cela, nous devons donc indiquer les plages d'adresses que le serveur DHCP pourra utiliser en partant de l'adresse IP du serveur cocat1 (192.168.0.1). La variable STARTNODE indique le début de cette plage (le 2 signifie donc que la plage commence par l'adresse 192.168.0.2 ). La variable ENDNODE indique la fin de cette plage (le 18 signifie donc que la plage se termine par l'adresse 192.168.0.18).

De plus, il est intéressant de changer la variable NODENAME dans le fichier /etc/clusterserver.conf. En effet, cette variable permet de personnaliser le nom de nœuds, nous avons choisi le nom de «cocat» au lieux de «node»

Lors de l'exécution du script add\_nodes\_to\_dhcp, le script recherche les adresses MAC des nœuds qui formeront le cluster. Il faut configuer chaque nœud afin qu'il boot sur la carte réseau 3COM et configurer le mini système d'exploitation de cette carte afin qu'il démarre avec le

### **Installation des cartes réseaux et du serveur dhcp :**

Configuration du serveur dhcp :

Modifier le fichier dhcpd.conf par la commande :

*DHCPD\_INTERFACE=eth0;*

Cette commande oblige le serveur dhcp à fonctionne seulement au sein du réseau local formé par le cluster. Cela évite que le serveur dhcp du cluster remplace celui de l'observatoire.

## **Installation du golden node :**

Le golden node est le premier nœud du cluster que l'on installe. On le surnomme ainsi car il servira de référence aux autres nœuds, lors de leurs duplications. Son installation s'apparente à celle du serveur. Ils utilisent tous deux la même interface graphique.

#### Partitionnement retenu pour le golden node :

/ : 5,3 Go (disque dur hda) /swap : 243 Mo (disque dur hda) /var : 8,9 Go (disque dur hda) /home1 : 171 Go (disque dur hda) /home2 : 186 Go (disque dur hdb)

#### Options de choisies :

- Classical cluster node
- Cluster Benchmacking tools
- Scientific application and librairies
- Basic system configuration tools
- othe tools
- graphical dektops

Le mot de passe est : sl5=no6\$

## **Duplication des nœuds :**

La duplication des nœuds permet de dupliquer la configuration (partitions, système d'exploitation, etc...) du golden node sur les autres nœuds. Pour cela, nous lançons le serveur Ka situé sur le golden node. Les nœuds téléchargent l'image du système par le biais du serveur PXE situé sur le serveur (setup\_pxe\_server setup ka).

Nous allons initialiser le server ka sur le golden node (setup\_ka\_deploy).

La configuration hardware des différents nœuds est homogène

On commence la réplication avec la commande :

*ka-d.sh -n nombre\_de\_nœuds-1 -r lilo -m /dev/hda*

cette duplication ne fonctionne pas avec le rake noir. Il faut l'installer comme un golden node (avec le CD de clic).

### **Problème : je n'arrive pas à accéder à d'autres nœuds avec un utilisateur que j'ai créé :**

Par exemple : vous avez créé l'utilisateur «truc» à l'aide du script adduserNis. Lorsque vous êtes connecté avec cet utilisateur et que vous tapez la commande suivante : rsh cocat2 ls. S'il répond par «Permission denied», cela peut provenir du fait que le nom de domaine n'a pas été défini.

### **Comment ajouter un nom de domaine lorsqu'il n'a pas été préciser lors de l'installation du serveur :**

- Se logger sur le serveur en root.
- Editer le fichier /etc/hosts
- Ecrire toutes les adresses IP de la machine avec leurs adresses équivalentes.

Exemple d'un fichiers /etc/hosts fonctionnant:

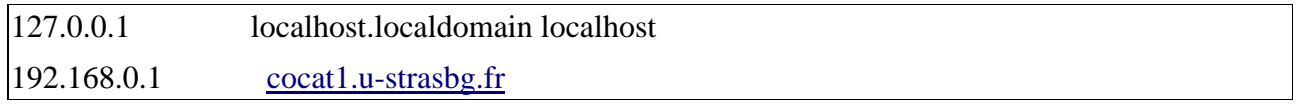

- Editer le fichier /etc/sysconfig/network
- Changer la valeur de la variable HOSTNAME par le nom et le domaine (exemple HOSTNAME  $=$  cocat1.u-strasbg.fr

Exemple d'un fichier /etc/sysconfig/network fonctionnant :

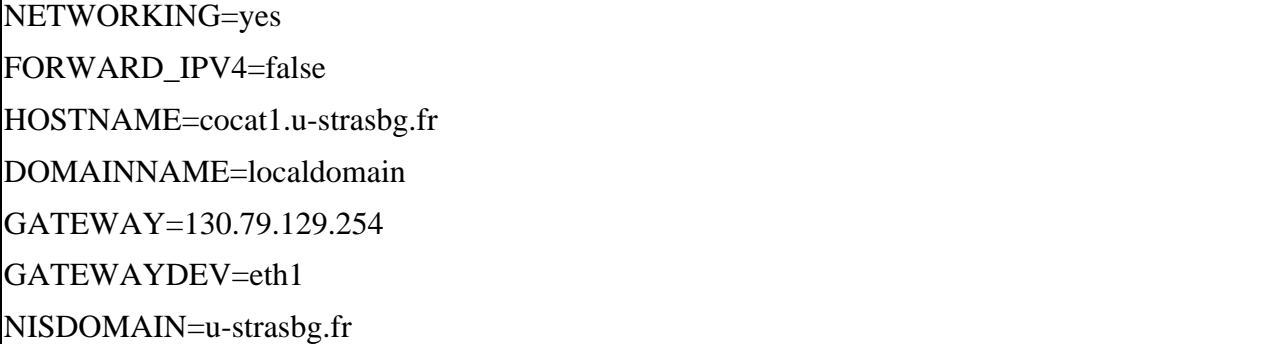

- Tapez la commande : hostname + nom de la machine (exemple : hostname cocat1.u-strasbg.fr).
- Se delogger et se relogger sur le serveur.
- Lancer le programme setup\_install\_server.

Maintenant, nous allons reconfigurer le serveur ganglia.

#### **Comment configurer le serveur ganglia ?**

- Editer le fichier /etc/gmetad.conf :
- Ecrire à la fin du fichier la commande (cas où l'adresse IP de l'interface extérieure du serveur est 190.79.129.161) :

data\_source "CLIC" 127.0.0.1 190.79.129.161:8649

On redémarre le serveur http :

/etc/init.d/httpd restart

On redémarre le serveur ganglia :

/etc/init.d/gmond restart

### **Installation de nouveaux nœuds au sein du cluster :**

Il est très simple de rajouter des nœuds. Il suffit de reconfigurer le serveur Clic à l'aide de la commande «setup\_auto\_server», puis d'installer les nœuds manquants (voir la partie «duplication des nœuds» si l'architecture hardware est la même que celle des autres nœuds).

## **Démarrage du cluster :**

- Démarrer le server et s'assurer qu'il boote sur le disque hda.
- Démarrer chaque nœud tout en s'assurant qu'ils démarrent sur leur disque dur hda.